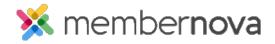

Help Articles > Administrator Help > Documents > How to view the documents library

## How to view the documents library

Michael C. - 2023-02-02 - Documents

You can store documents that can be shared and linked on your website, newsletters or made available to members directly from the Documents library. When uploaded, a document can be set as either **Public** or **Private**.

- Public Documents are available and can be accessed by any visitor to your website, provided they have been given a link to the document.
- Private Documents require the member to first login to the Members Area before they can view it.

Note

The maximum file size of a document is 15 MB.

## **How to Find the Documents Library**

- 1. In the Member Area, click Home.
- 2. Click **Documents**.
- 3. You are now in the Documents library. Click on the following links to learn how to:
  - o Create a folder in Documents
  - o <u>Upload documents</u>
  - o Download all documents
  - o Edit a document
  - o Get a Document's address/URL
  - o Delete a document

## **Related Content**

- How to edit the menu
- How to download all documents
- How to create a documents folder
- How to edit a document
- How to get a document's URL or website address
- How to delete a document
- How to upload documents